## Saddleback マニュアル

① ホームページ [\(http://www.decpub.com/Subscriptions/Academic/SDBK/index.html\)](http://www.decpub.com/Subscriptions/Academic/SDBK/index.html) にアク セスすると、コレクションへのリンクが表示されます。読みたいコレクション名の本の「**画像**」か、コレクション名の 下にある「**Collection**」のボタンをクリックしてください。

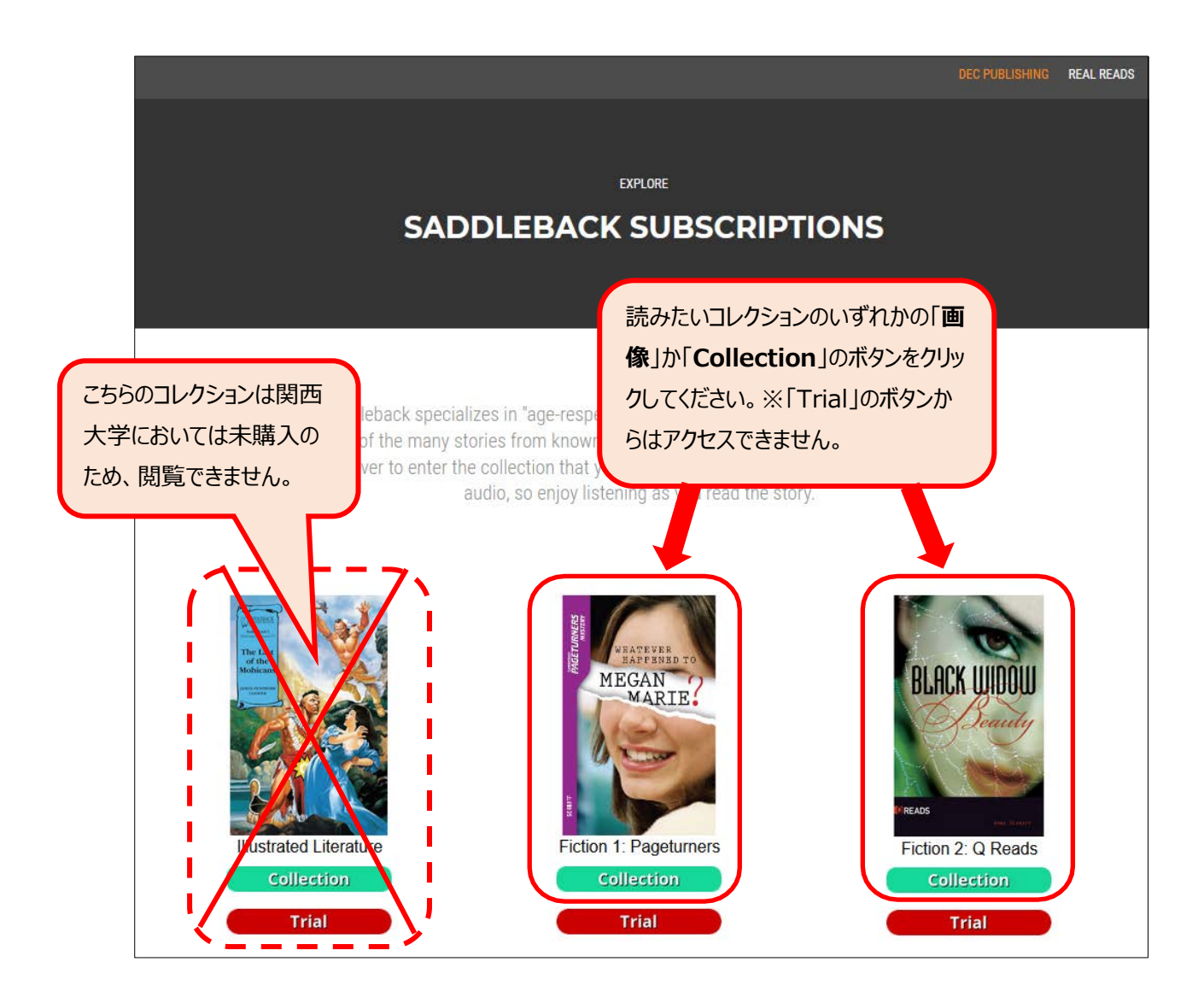

② コレクションのページで、読みたい本をクリックしてください。

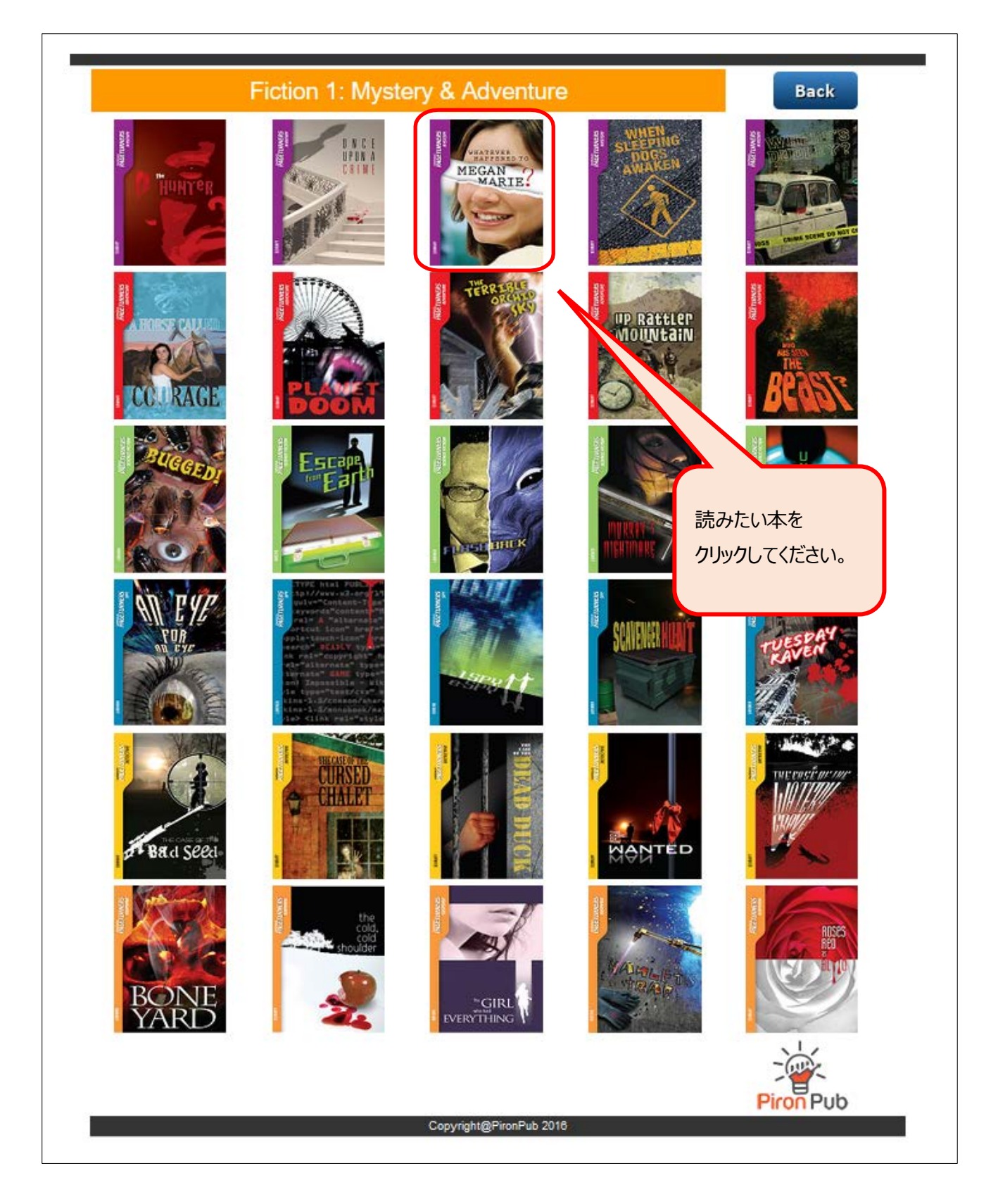

③ 表紙が表示されたら、ページの右側にある「➤」をクリックすると次のページに移動します。

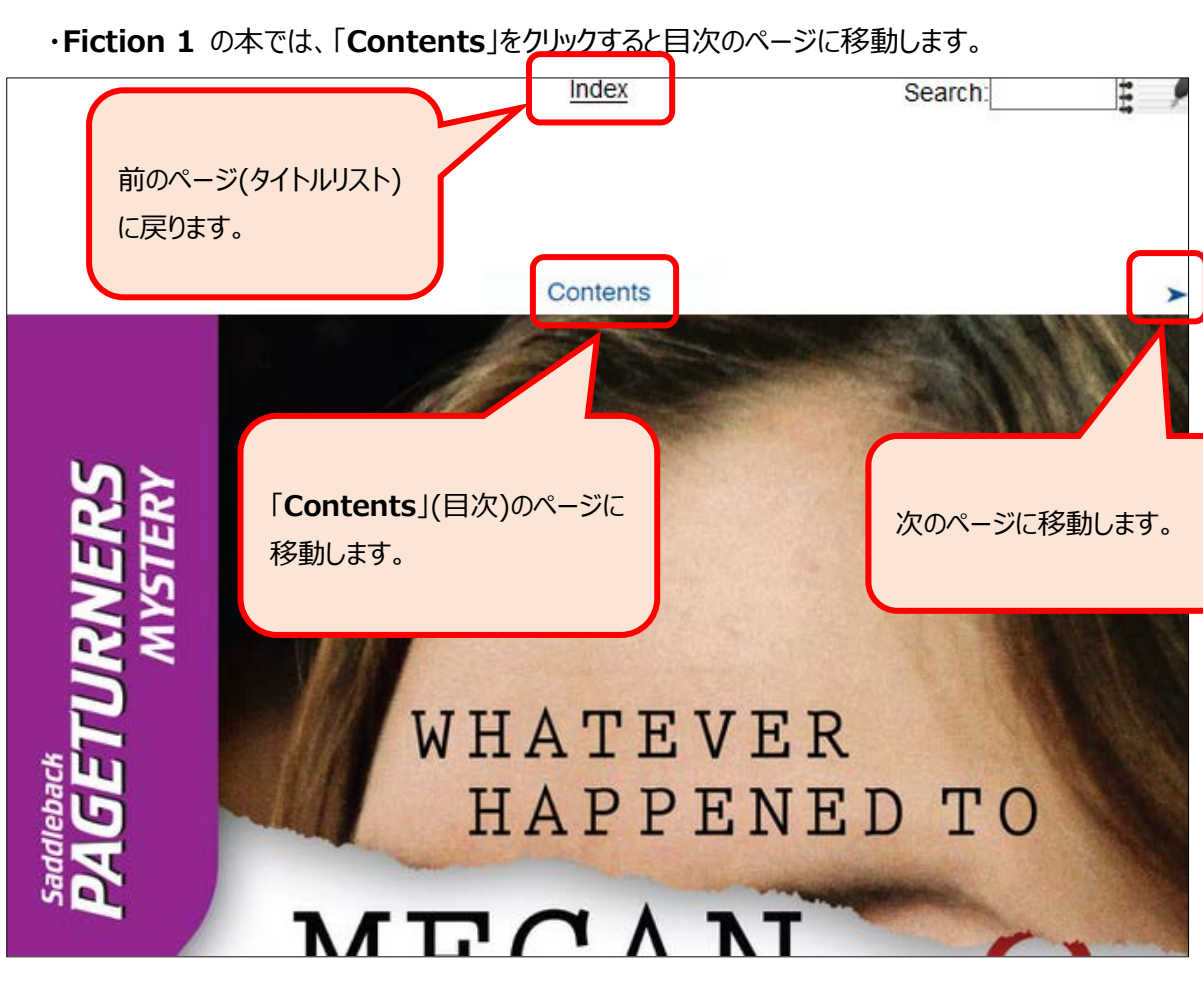

・**Fiction 2** の本では、「**Start Reading**」をクリックすると本文の最初のページに直接移動します。

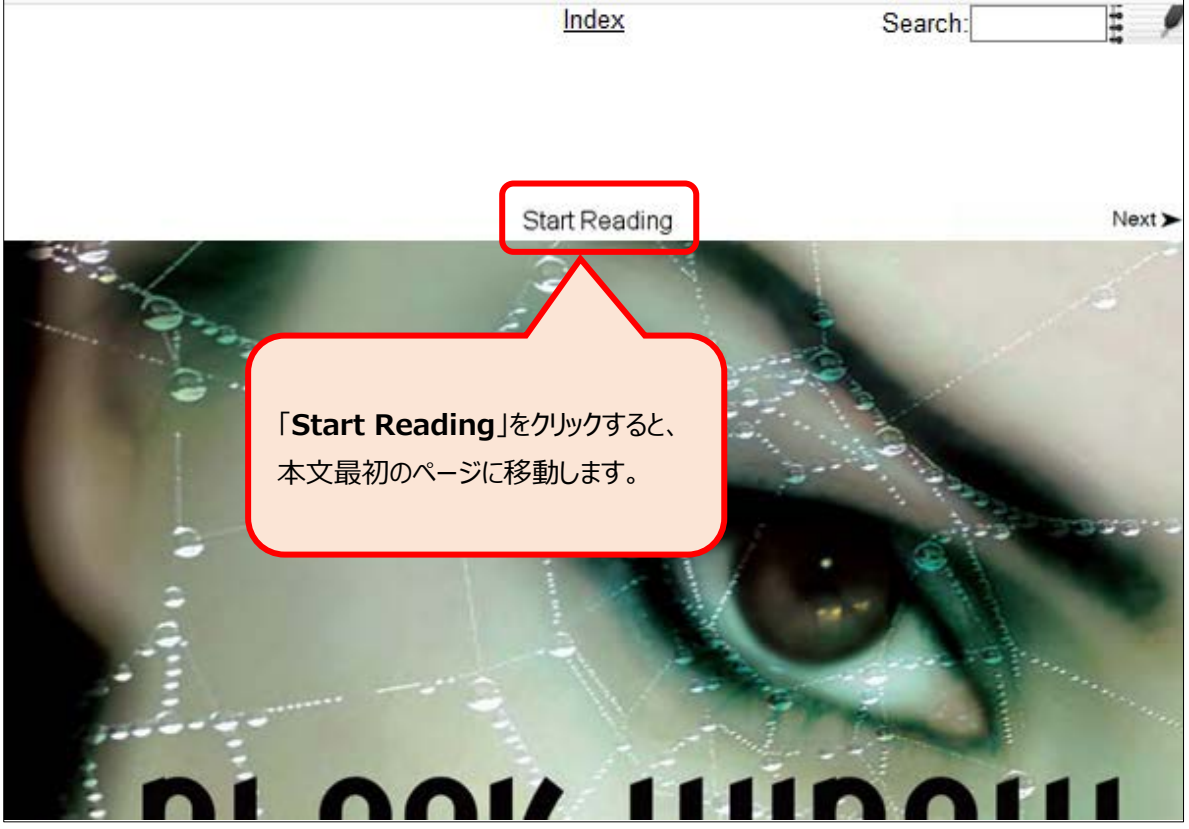

④ 本文(音声のあるページ)にはコントロールパネルが表示されます。

再生ボタンをクリックすると音声が流れます。

ページを読み終わったら「➤」をクリックしてページをめくってください。

次のページでまた再生ボタンをクリックすると、音声の続きを聞くことができます。

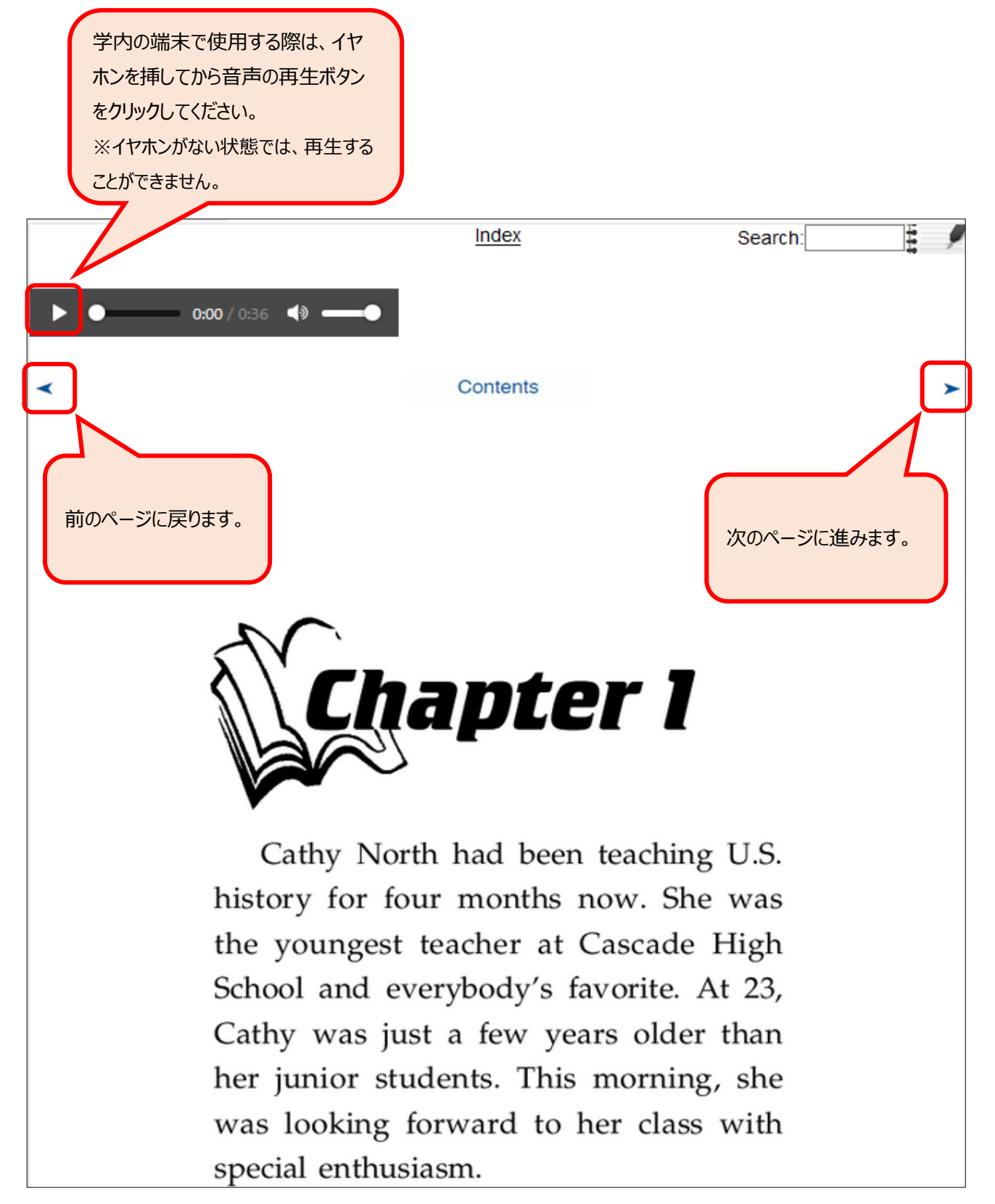

⑤ 検索・ノートの機能がページの右上にあります。

「**Search**」の枠に検索したい語句を入力して Enter キーを押すと、その語句が含まれるページへのリンクが 表示されます。

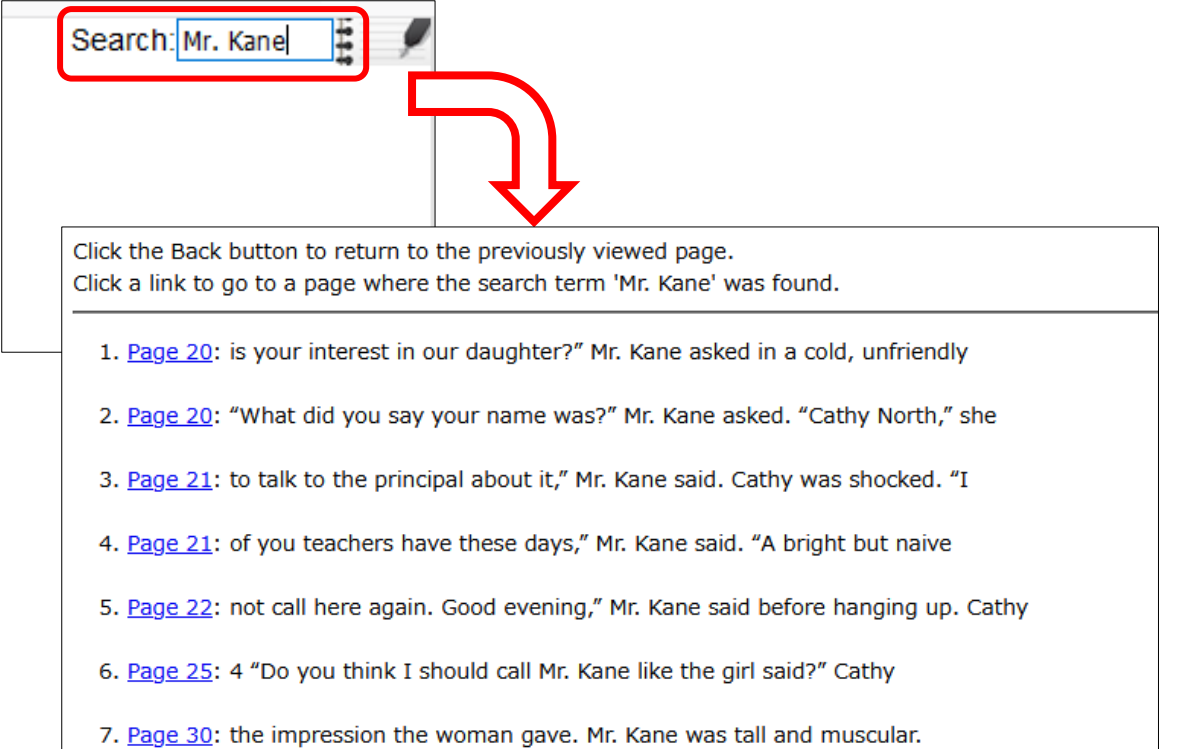

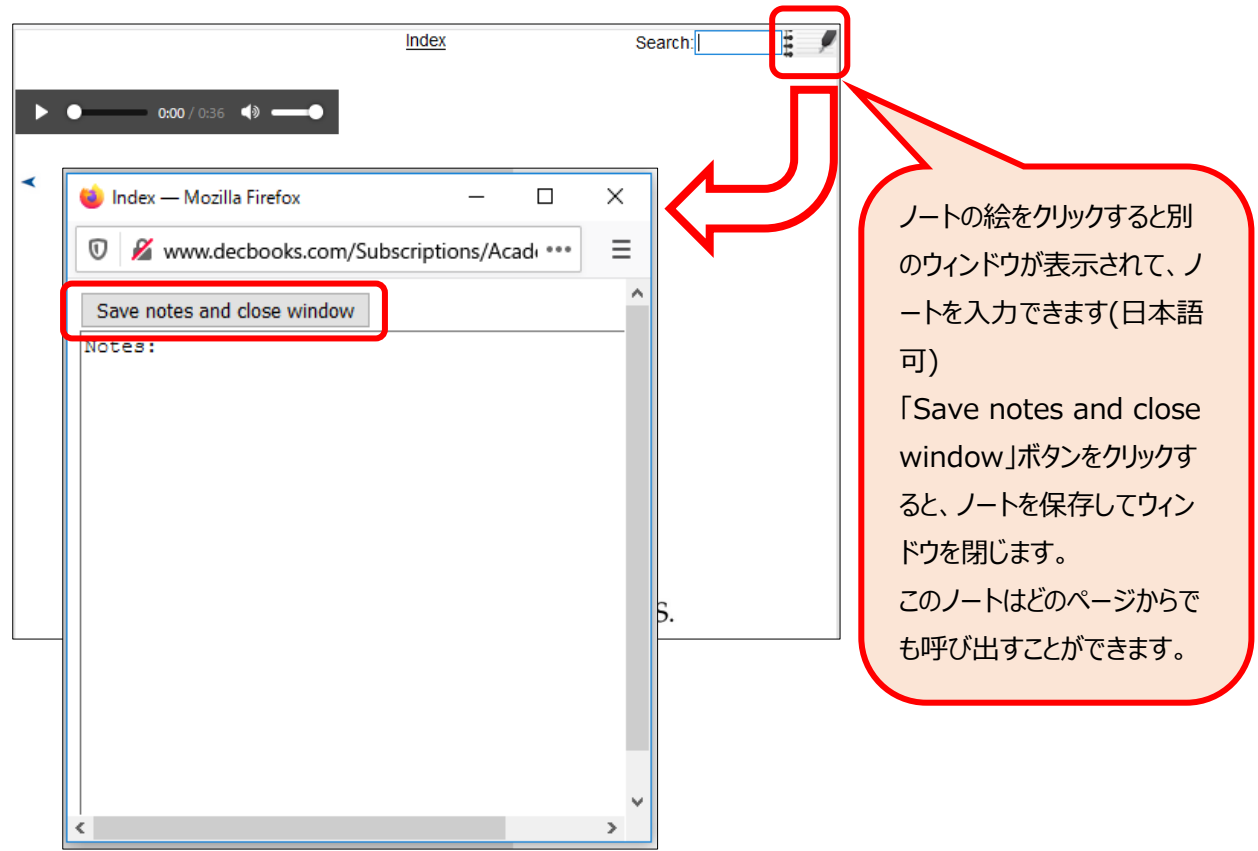